# California State University<br>SAN MARCOS

# **Troubleshooting OnBase for ePANs**

This guide outlines the most common issues users experience when utilizing OnBase.

# **Table of Contents**

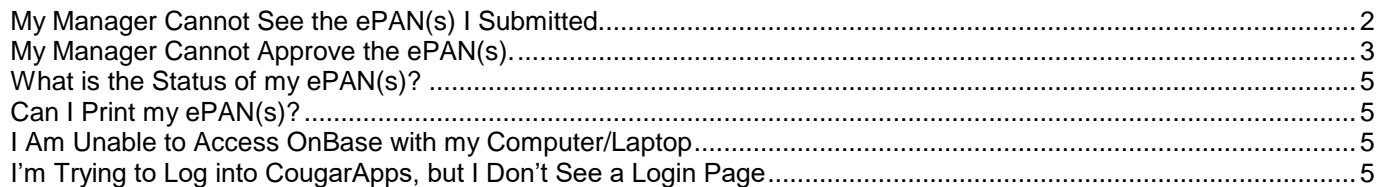

# <span id="page-1-0"></span>**My Manager Cannot See the ePAN(s) I Submitted.**

The two most common things that happen are that submitter of the ePAN has not actually approved the ePAN(s), or the manager is not properly navigating through OnBase to find the ePAN(s).

#### **Double-check that the submitter has approved the ePAN.**

Have the submitter go into Document Approval of the Workflow button, and check to see if there are any ePANs needing approval still. If there is a number next to "Approval", then there are ePANs that have not been approved yet.

#### **Ensure that the approving manager/person is under "Document Approval" of the Workflow button.**

Often times, the manager is looking at "Document Status" versus "Document Approval". Additionally, please ensure that the arrow to the left of "Document Approval" is selected so that it is facing downwards, not upright as shown with the "Document Status" feature.

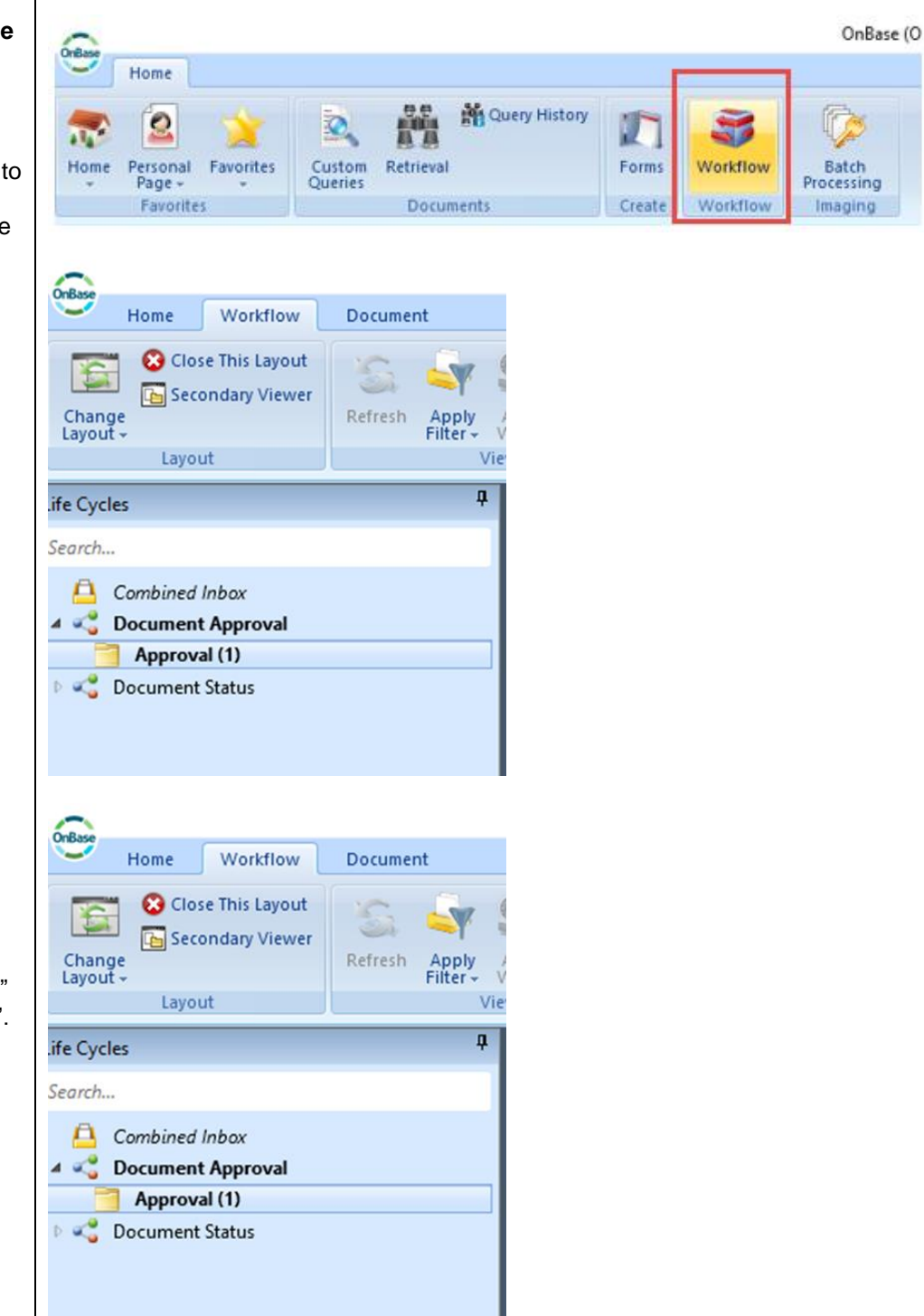

#### **Doublecheck that the layout of Workflow is correct.**

3 Areas to Check:

- 1. Home Ribbon tabs Needs to be on **Workflow**
- 2. Inbox tabs Needs to be on **Inbox**
- 3. Hidden divider arrow is being utilized – If you hover your mouse in between the darker blue area of Document Approval, you will notice an up and down arrow symbol appear at one point. Make sure that the user or system has not accidentally dragged this option to hide their inbox.

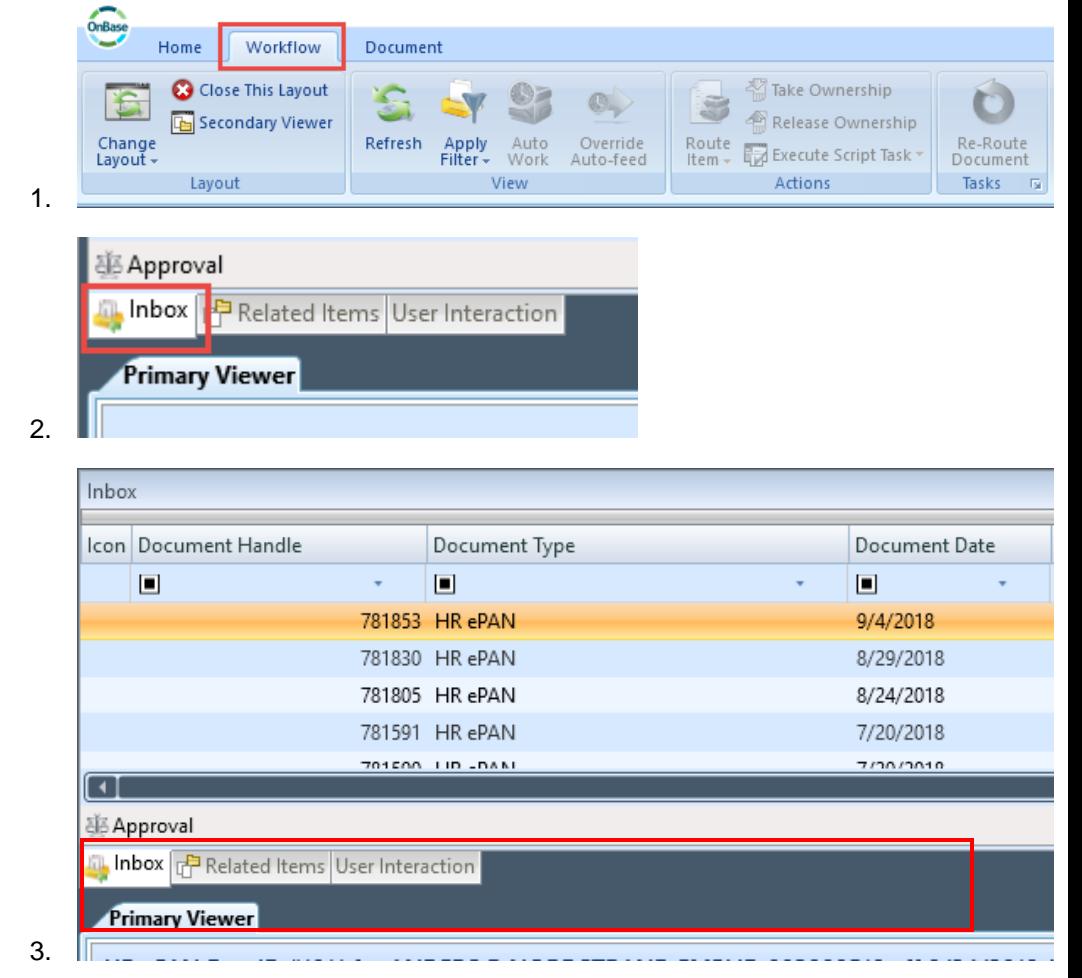

# <span id="page-2-0"></span>**My Manager Cannot Approve the ePAN(s).**

This is usually due to a navigation discrepancy, or a missing step to a reroute action.

**Ensure that the approving manager/person is under "Document Approval" of the Workflow button.** 

Often times, the manager is looking at "Document Status" versus "Document Approval". Additionally, please ensure that the arrow to the left of "Document Approval" is selected so that it is facing downwards, not upright as shown with the "Document Status" feature.

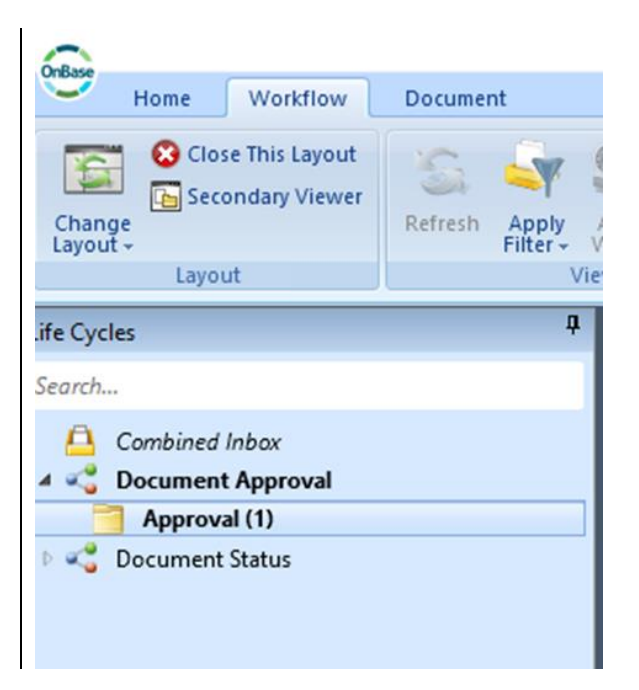

**Ensure that the approving manager/person is clicking on the actual ePAN in order to get the Approval and Deny flags to appear.**

⊖

You will know when the ePAN is clicked on because it will change from a light blue to an orange color, and the Approval and Deny flags will no longer be greyed out.

### **Doublecheck that the layout of Workflow is correct.**

3 Areas to Check:

- 1. Home Ribbon tabs Needs to be on **Workflow**
- 2. Inbox tabs Needs to be on **Inbox**
- 3. Hidden divider arrow is being utilized – If you hover your mouse in between the darker blue area of Document Approval, you will notice an up and down arrow symbol appear at one point. Make sure that the user or system has not accidentally dragged this option to hide their inbox.

ePAN is Not Clicked On: OnBase (OnBase Test) Home Workflow Close This Layout Take Ownership  $O<sub>2</sub>$  $\circ$ 色 **LY** 3  $\boxed{\boxtimes}$ Secondary Viewer Release Ownership Refresh Change<br>Layout -Apply Auto Override<br>Filter - Work Auto-feed **Task** Execute Script Task splay Docfor<br>Data Entry Pass back to Actions ife Cycles  $\overline{\mathbf{a}}$ Inbox Search. Icon Doc # Document Type **Document Date** Dept  $\Box$  Cambined Inbox  $\Box$  $\Box$  $\Box$  $\Box$ Cocument Approva 776369 ePAN 12/21/2016 1064 Approval (1) Cocument Status ePAN is Clicked On: OnBase Home Workflow Document Close This Layout Take Ownership Release Ownership Secondary Viewer Change<br>Layout + Auto<br>Work Override<br>Auto-feed Route<br>Item  $\scriptstyle\rm v$ Refresh Apply<br>Filter -Approval Deny Evecute Script Task Actions Layout View ą .ife Cycles Inbox Search... Icon Document Handle Document Type Combined Inbox  $\Box$  $\boxed{\blacksquare}$ 4 Cocument Approval 781853 HR ePAN OnBas Home Workflow Document Close This Layout <sup>都</sup>Take Ownership O., Release Ownership Secondary Viewer Change<br>Layout -Override<br>Auto-feed Re-Route<br>Document Refresh Auto<br>Work Route<br>Item – Apply<br>Filter Evecute Script Task -Actions Layout View Tasks G 1. 語 Approval Inbox <mark>中</mark> Related Items User Interaction **Primary Viewer** 2. Inbox Icon Document Handle Document Type Document Date  $\Box$  $\blacksquare$  $\Box$ 781853 HR ePAN 9/4/2018 781830 HR ePAN 8/29/2018 781805 HR ePAN 8/24/2018 781591 HR ePAN 7/20/2018 701000 UD -DAM  $77007010$ ন **E Approval** hbox <sub>[라</sub>] Related Items User Interaction **Primary Viewer** 3.

**Sometimes, a submitter will reroute an ePAN to another approvers queue. There are a variety of reasons why this may be needed, however, if the submitter does not save their changes**  *and* **press the "Re-Route Document" button, the rerouting of the ePAN will not be successfully executed.**

Refer to the **After-the-Fact Selecting Alternate Approvers** section of the ePAN Manual to ensure successful execution of the reroute.

## <span id="page-4-0"></span>**What is the Status of my ePAN(s)?**

You can see in real time where your ePAN(s) are at by looking at the "Document Status" feature in Workflow. Please refer to the "**Tracking your ePAN**" section of the ePAN Manual for instructions on how to do this.

## <span id="page-4-1"></span>**Can I Print my ePAN(s)?**

No, but you can save it in alternate formats. Please refer to the "**'Saving' ePANs**" section of the ePAN Manual for instructions on how to do this.

## <span id="page-4-2"></span>**I Am Unable to Access OnBase with my Computer/Laptop**

If you are trying to launch OnBase from your laptop (or computer that is connected to a laptop), and the app only has a spinning circle, there is likely an issue with your connection. This typically stems from the fact that your computer or laptop is trying to connect to the program wirelessly instead of using a wired connection. To fix this, you can turn off wireless on your laptop when it is connected to a network cable. IITS does not allow OnBase to connect wirelessly, even if you are on campus. For all wireless connections, including off campus, you will need to use CougarApps. Please refer to the "**Accessing OnBase via CougarApps**" section of the ePAN Manual for instructions on how to access OnBase via CougarApps.

## <span id="page-4-3"></span>**I'm Trying to Log into CougarApps, but I Don't See a Login Page**

This is a browser caching issue. You will need to clear your browser cache and cookies. If you do not want to do that, you can use "Incognito Mode" in Chrome, or "Private Browsing" in Firefox.